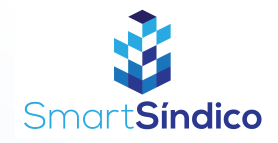

## Cadastro de funcionários

Siga o passo-a-passo abaixo

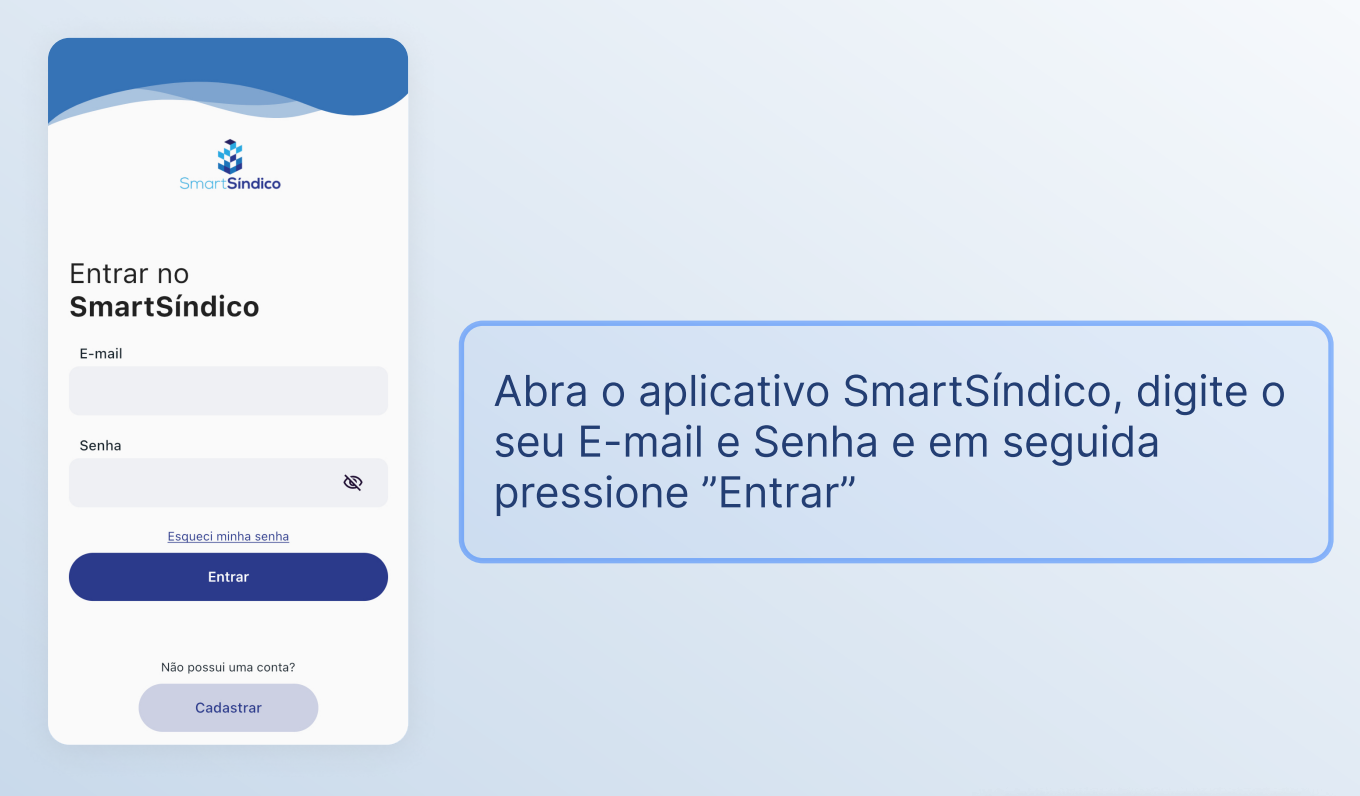

## Pressione o ícone "Condomínio" no menu inferior

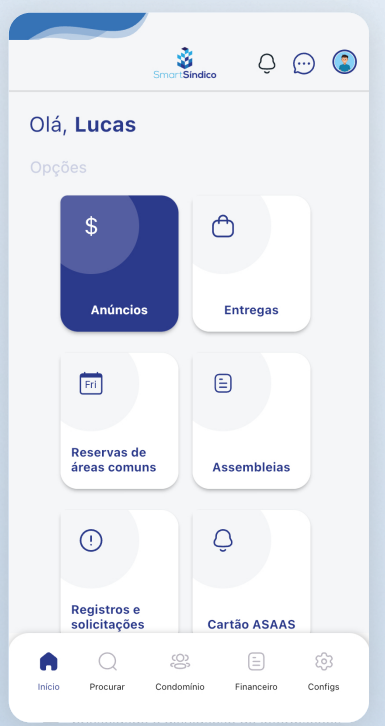

Somente para síndicos

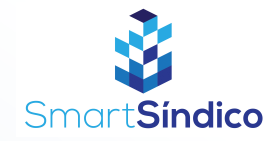

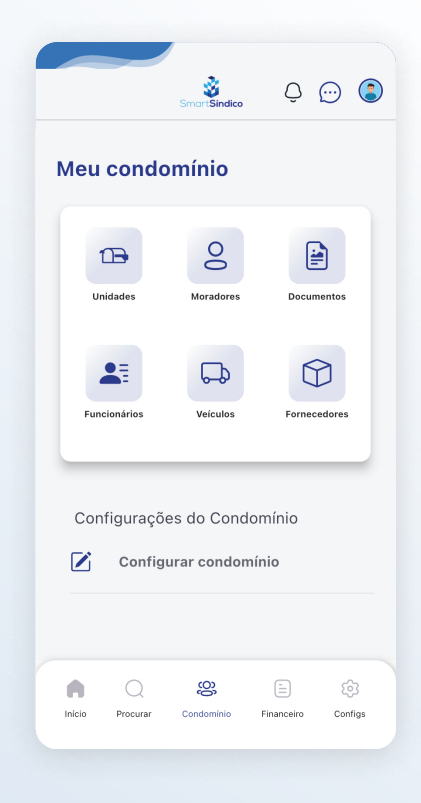

## Pressione o botão "Funcionários" para abrir a central de funcionários

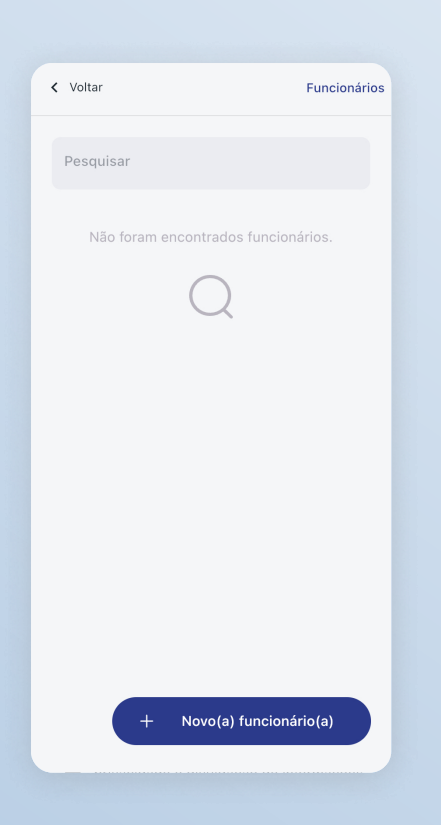

Pressione o botão na parte inferior da tela "Novo(a) funcionário(a)"

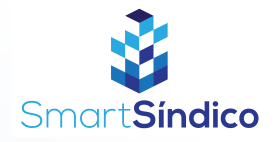

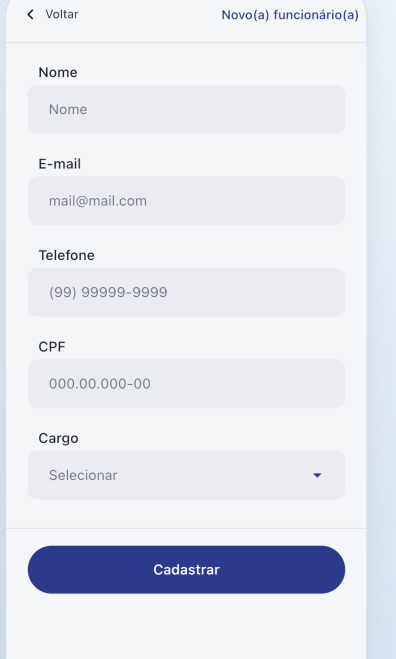

## Preencha os campos com as informações do(a) funcionário(a) e pressione o botão "Cadastrar"